НАУЧНО-ПРОЕКТНЫЙ ЦЕНТР «РАЗВИТИЕ ГОРОДА» – СТРОИТЕЛЬНОМУ КОМПЛЕКСУ

ÓÄÊ 711.7:004 DOI: 10.33622/0869-7019.2021.11.56-60

# Интерактивная картография для реализации государственных градостроительных программ

Максат Ходжамурадович КУРБАНОВ, начальник отдела по развитию и благоустройству объектов транспортной инфраструктуры, e-mail: mk@dev-city.ru

**Александра Михайловна СКВОРЦОВА**, инженер-картограф, e-mail: rtsmsk@list.ru

Денис Александрович КАШУРНИКОВ, инженер-картограф

ООО НПЦ «Развитие города», 129090 Москва, просп. Мира, 19, стр. 3

**Аннотация**. Рассмотрены основные приниипы применения географических информационных систем аля реализации мероприятий государственных программ, на примере программы города Москвы «Развитие транспорт*íîé ñèñòåìû». Äàíî ïîäðîáíîå îïèñàíèå ìåòîäîëîãèè ïî ñîçäàíèþ êàðò ïóòåì èñïîëüçîâàíèÿ ãåîèíôîðìàöèîííîé ñèñòåìû MapInfo. Ïðèâåäåíà ìåòîäîëîãèÿ îïòèìèçàöèè ïðîöåññà ñîçäàíèÿ êàðò ïóòåì èñïîëüçîâàíèÿ* технологии QGIS для создания интерактивной карты. Разработанный сотрудниками НПЦ «Развитие города» базовый метод создания интерактивных карт может иметь как практическое, так и учебно-методическое *ïðèìåíåíèå ïðè ðåàëèçàöèè ïîäîáíûõ ãðàäîñòðîèòåëüíûõ ïðîãðàìì è ïðîåêòîâ.*

Ключевые слова: картографические материалы, географическая информационная система, слой, символ, *MapInfo Pro, QGIS, интерактивная карта, Adobe InDesign.* 

# **INTERACTIVE CARTOGRAPHY FOR THE IMPLEMENTATION OF STATE URBAN DEVELOPMENT PROGRAMS**

**Maksat Kh. KURBANOV**, e-mail: mk@dev-city.ru

**Aleksandra M. SKVORTSOVA**, e-mail: rtsmsk@list.ru

#### **Denis A. KASHURNIKOV**

Research and Design Center "City Development", prospekt Mira, 19, str. 3, Moscow 129090, Russian Federation

*Abstrct. The basic principles of the use of geographical information systems for the implementation of state programs, using the example of the program "Development of the transport system", are considered. A detailed description of the methodology for creating maps by using GIS MapInfo is given. The methodology of optimizing the process of creating maps by using QGIS GIS and the applicability of software for creating an interactive map is given. The basic method of creating interactive maps developed by the staff of the NPC "City Development" can have both practical and educational and methodological application when implementing such urban planning programs and projects.*

*Key words: cartographic materials, geographic information system, layer, symbol, MapInfo Pro, QGIS, interactive map, Adobe InDesign.*

#### **Введение**

В рамках государственной программы города Москвы «Развитие транспортной системы» (далее – ГП РТС), утвержденной постановлением правительства Москвы от 02.09.2011 г. № 408-ПП реализуются мероприятия по благоустройству объектов транспортной инфраструктуры. Помимо Департамента капитального ремонта г. Москвы на улицах города круглогодично выполняют строительно-монтажные и ремонтные работы множество городских служб, а также различные подрядные организации. Деятельность Департамента капитального ремонта г. Москвы по ГП РТС включает в себя:

• согласование и увязку границ

работ с профильными департаментами;

• учет иных программ по благоустройству и ремонту работ;

• сбор предложений префектур административных округов в планах ГП РТС;

• согласование сроков реализации работ:

• контроль ранее выполненных работ, находящихся на гарантийных обязательствах;

• проведение мониторинга работ  $[1]$ .

Для того чтобы учесть все перечисленные пункты в работе департамент использует картографические материалы мелкого (общие на всю Москву) и крупного (объект и ближайшие окрестности) масштабов. Такие картографические материалы, как правило, содержат:

• планируемые границы производства работ, также они могут быть разделены по срокам выполнения;

• границы ранее выполненного благоустройства;

• запланированные или выполняемые границы работ профильных департаментов г. Москвы и иных городских структур.

Создание и редактирование данных картографических материалов необходимо проводить на постоянной основе для сопровождения выездных совещаний. а также проводимых Департаментом капитального ремонта г. Москвы рабочих групп. Такие работы по актуализации карто-

©

© KYPÉAHOB M. X., CKBOPLOBA A. M., KALLYPHI/KOB Д. A., 2021

 $\ddot{\times}$ 

**КУРБАНОВ М.** 

СКВОРЦОВА А. М., КАШУРНИКОВ

 $202 \overline{A}$  $\vec{a}$  графических, презентационных и аналитических материалов выполняют сотрудники НПЦ «Развитие города».

Поскольку эти работы осуществляются на постоянной основе, скорость предоставления обновленной Единой государственной картографической основы (ЕГКО) Москвы не всегда достаточна. В ходе работ могут быть выявлены неактуальные или ошибочные данные, не совпадающие с действительной ситуацией на местности. В этой связи необходимо редактирование и внесение новых атрибутивных даннапример недостающих ных. проездов, зданий и развязок, или наоборот, удаление уже не существующих объектов.

Создаваемые картографические материалы содержат большое количество геопространственной информации. дифференцированной по типу, ответственному исполнителю и сроку работ. Вследствие существенного объема работ картографические материалы часто становятся перенасыщенными информацией, текстовыми примечаниями, условными обозначениями, и их читаемость снижается. Это требует разработки сложных способов оформления, таких как многоуровневые комбинации цветоразнообразие решений, **RHIX** штриховок, окантовок и т. п. Для повышения читаемости принимаются решения по генерализации границ, минимизации условных обозначений. по возможности объединение их в группы.

Распечатанные материалы не в полной мере раскрывают возможности оценки ситуации, а в некоторых аспектах затрудняют ее. На распечатанном картографическом материале условные обозначения должны максимально отличаться друг от друга, контрастировать, на карте должна прослеживаться иерархия, главное должно выступать на первый план.

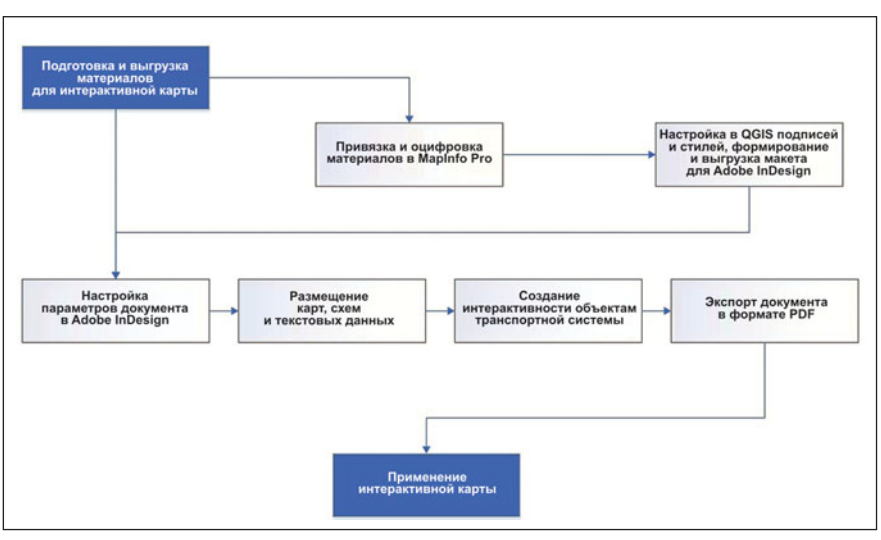

Рис. 1. Схема этапов работ

Цель исследования - обоснование теоретических подходов к использованию интерактивных карт и разработка методики их применения при реализации государственных градостроительных программ. Интерактивная карта - это электронная карта, работающая в режиме двухстороннего диалогового взаимодействия пользователя и компьютера, представляет собой визуальную информационную систему. Следует отметить, что для интерактивных карт расширяется понятие информативности. Помимо воспринимаемого материала. пользователем при чтении карты, они обладают скрытой информацией, которую можно получить с помощью определенных действий (например, при наведении курсора на объект).

## Методы исследования

Для достижения цели исследования необходимо проанализировать программное обеспечение интерактивных карт в области реализации мероприятий государственных градостроительных программ и разработать методику их применения.

Сотрудники НПЦ «Развитие города» использовали интерактивный метод создания карт по решению задач реализации ме-

роприятий Департамента капитального ремонта г. Москвы для исправления недостатков распечатанного материала. Для данного метода была разработана схема этапов работ (рис. 1), которая позволяет удобно и быстро создавать картографические материалы с контролем выполнения на каждом этапе [2].

В соответствии с постановлением правительства Москвы от 22 декабря 2015 г. № 912-ПП предписывается использование ЕГКО города при решении задач управления городским хозяйством, реализации градостроительной политики и развития единого геоинформационного пространства столицы [3]. Таким образом, информационный ресурс (ИР) ЕГКО Москвы - картографическая основа для подложек всех картографических материалов, создаваемых для Департамента капитального ремонта г. Москвы.

#### Привязка и оцифровка материалов в Mapinfo Pro

Поскольку ИР ЕГКО Москвы предоставляется в MIF/MID (Мар-Info), то удобнее и проще всего в MapInfo Pro произвести привязку и оцифровку исходных материалов. Система MapInfo Pro предназначена для сбора, хранения, отображения, редактирования и анализа пространственных данных [4]. Подготовка данных состоит в сборе всех входящих картографических, атрибутивных и текстовых данных по объектам. Для дальнейшей работы с полученным картографическим материалом (ситуационные планы, генеральные планы, схемы различного масштаба и т. п.) необходимо выполнить процедуру «привязки».

При создании карт в ГИС MapInfo Pro необходимо привязать растр методом опорных точек, выбрав три опорные точки Г51. Так как во всех ведомостях используется ИР ЕГКО Москвы, не возникает трудности выбрать три угла разных зданий, равномерно расположенных на входящем материале. Затем привязанный растр, содержащий границы благоустроительных работ, оцифровывается в ГИС. Исполнитель УЧИТЫВАЕТ ПРИВЯЗКУ К СУЩЕСТВУЮщим на местности объектам (например границы благоустройства улиц не должны включать в себя жилые дома). Также важно учитывать пересечения с границами других городских структур. Там. где границы не пересекаются, они должны быть увязаны в точках. Далее вносится необходимая атрибутика в соответствии со структурой слоя [6].

#### Настройка в QGIS подписей и стилей, формирование и выгрузка макета для Adobe InDesign

Maplnfo Pro  $-$  одна из первых геоинформационных систем, появившихся на рынке. К сожалению. многие ее функции. в том числе оформление стилей, подписей слоев. создание макетов уступают более современным ГИС. Для читаемости и понимания карты важно расположение подписей объектов, различимость и ассоциативность цвета и формы объекта. Именно поэтому для настройки оформления используют QGIS.

 $QGIS -$  географическая информационная система с откры-

тым исходным кодом, программный продукт, сравнимый с коммерческими аналогами и поддерживаемый международным сообшеством разработчиков пользователей [7].

Слои с оцифрованными данными в MapInfo Pro добавляются в проект в QGIS. Каждый слой должен иметь свой тип геометрии (точечную, линейную или площадную), что дает возможность более детальной настройки его оформления, подписей, настройки связей. В QGIS создается стиль оформления. Символ может состоять из нескольких слоев. В панели созлания показано наложение этих слоев символов. которые впоследствии объединяются для формирования нового глобального символа. Каждый слой символа настраивается отдельно. Кроме того, динамическое прелставление символа обновляется при изменении его свойств. Можно задать форму, размер, цвет, смещение, конфигурацию, эффекты отрисовки символа. Также существует возможность добавлять собственные векторные символы, созданные в векторных редакторах.

При оформлении в QGIS реализована возможность классифицирования на основе правил для визуализации всех объектов из слоя с использованием символов, аспект которых отражает назначение атрибута выбранного объекта. Настраивается оформление символа, прописывается само правило, а также минимальный и максимальный масштабы отображения.

Одна из основных проблем с подписями объектов, особенно линейных, заключается в том, MapInfo Pro не учитывает изгибы объектов, а это важно при отображении названия рек. улиц. так как они подписываются по кривой вдоль объекта. В QGIS реализована возможность автоматической подписи объектов по кривой. Можно выбрать как будет расположена подпись относительно кривой: сверху, на линии или снизу, а также трансформировать подпись в зависимости от ориентации объекта в пространстве. Кроме того, существует возможность настроить тень, маску для лучшей читаемости подписи объекта. В QGIS настраивается форматирование подписи, т. е. пользователь может предусмотреть автоматический перенос длинного названия, отступы от объекта, чтобы объект и подпись не накладывались. На разные масштабы МОЖНО НАСТРОИТЬ ВИДИМОСТЬ ПОДписи, ее шрифт, начертание, размер, цвет, размещение.

После настройки стилей и подписей слоев создается отчет. Это оформленный картографический макет, который можно экспортировать либо для итоговой печати, либо для дальнейшей работы в другом ПО. В макет добавляется непосредственно карта и условные обозначения. Экспорт отчета можно произвести как в растровом формате (jpeg, png, tiff, и т. п.), так и в векторном (svg).

Для интерактивной карты сотрудниками НПЦ «Развитие города» были подготовлены и экспортированы из QGIS: картографическая подложка станции МЦД-1 «Тимирязевская» в растровом формате с подписями улиц и объектов, ее границы, нанесенные на прозрачный фон в векторном формате, а также условные обозначения, представленные на карте.

## Настройка параметров документа в Adobe InDesign

Интерактивная карта позволяет выводить информацию постепенно или одновременно, на выбор пользователя, содержать больше скрытой информации. Карта облалает высокой читаемостью и инвариантностью. В отличии от распечатанного продукта она более универсальна.

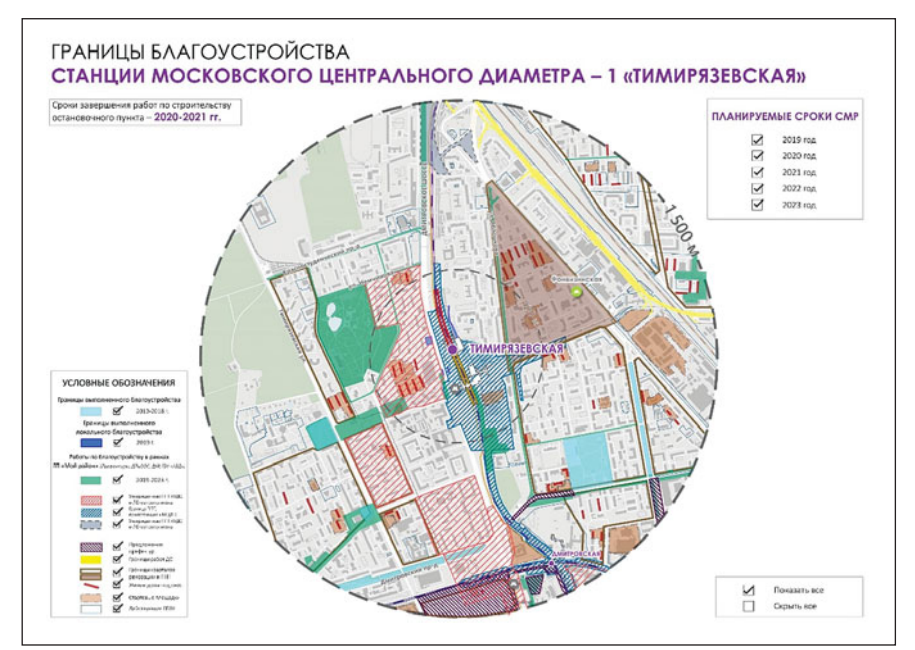

Рис. 2. Пример оформления карты

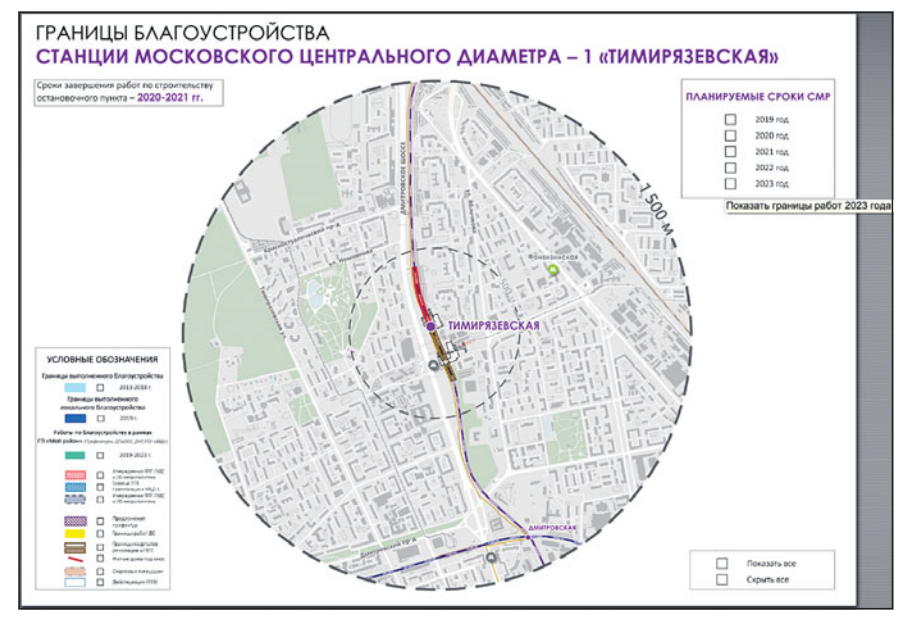

Рис. 3. Интерактивная карта при открытии PDF

Рассмотрим метод создания интерактивной карты в программе Adobe InDesign. При создании нового документа ему задаются: формат холста, поля и разворот.

#### Размещение карт, схем, текстовой информации

В основу компоновки карты заложена картографическая подложка. В данном случае особенностью создаваемой карты является масштаб анализируемой местности. Как правило, Департамент капитального ремонта г. Москвы для проведения работ отталкивается от диаметра в 1500 м на местности вокруг объекта. Для этого была построена буферная зона радиусом 750 м. Таким образом площадь карты ограничивается буфером диаметром 1500 м на местности, для удобства на карту нанесли также диаметр 500 м вокруг станции МЦД-1 «Тимирязевская». В макет осно-

вы интерактивной карты вносятся статичные элементы оформления, такие как заголовок карты. примечание по планируемому сроку выполнения работ, предусматриваются блоки для интерактивных кнопок «планируемые сроки СМР». «показать все», «скрыть все» и легенда с условными обозначениями нанесенных границ и соответствующих кнопок. Этот графический объект выполняется в растровом формате, а его «frame» (компоновочный блок, в который помещается графический объект и текст) занимает весь рабочий холст документа Adobe InDesign.

#### Создание интерактивной карты объектов транспортной системы

Поверх этого графического объекта будут размечены интерактивные кнопки. Но сначала необходимо добавить «frame» в рамках буферной зоны, где на карте отображаются границы. Границы будут показываться и скрываться при срабатывании интерактивных кнопок. Далее следует разметить интерактивные кнопки согласно логичному их расположению на подготовленной картографической основе. Необходимо продублировать все кнопки и разделить их на кнопки включения и выключения. Кнопки включения при открытии интерактивной карты выполнены с прозрачным оформлением, при наведении на кнопку курсора выводится надпись «Показать». Кнопки выключения имеют графический объект в виде «галки», так как они должны передавать пользователю информацию о том, что слой с границей отображается на карте. В конечном итоге нужно прописать и настроить все сценарии для каждой интерактивной кнопки.

При настройке свойств кнопки открывается вкладка «Общее». В этой вкладке можно присвоить кнопке уникальное имя, добавить описание, которое будет появляться при наведении курсора на кнопку и задать ее видимость при открытии PDF.

Во вкладке «Behaviours» настраиваются сценарии кнопки при определенном взаимодействии пользователя посредством курсора. Выбирается «Event» (курсор нажат, курсор отжат, курсор наведен, курсор отведен) и поведение в ответ на выбранное действие. Для интерактивной карты необходима схема «Mouse Up -Show/Hide Field», т. е. отображение и скрытие объектов внутри документа при щелчке курсором по кнопке.

Для стилистически корректного оформления карты поверх всех границ, которые при открытии документа невидны, размещают «frame» с растром условного обозначения станции МЦД-1 «Тимирязевская» (рис. 2).

#### Экспорт документа **B** dopmate PDF

Для конечного результата - ин-

терактивного PDF-файла (рис. 3), производится экспорт с определенными свойствами: необходимо экспортировать все слои и включить интерактивные элементы, а также отключить «оптимизацию для быстрого просмотра в Web», чтобы сохранить исходное разрешение оригиналов.

# Применение интерактивной карты

В результате разработана интерактивная карта объекта ГП РТС в формате PDF - стабильная портативная версия, которую удобно просматривать на ПК и выводить на экраны. Разработанная карта позволяет:

• находить пересечения границ работ объектов различных программ Департамента капитального ремонта г. Москвы и префектур административных округов;

• определять территории, не включенные в программы, а также участки, на которых требуется ремонт или он проводился давно;

• проверять разработанные на перспективу планы благоустройства транспортной системы.

## Вывод

Интерактивная карта дает возможность отображать информацию по мере необходимости пользователя. В отличие от простых статических карт у каждого условного знака на интерактивной карте есть не только его обычная информационная составляющая, но и скрытая, выводящаяся по мере надобности. Такой подход позволяет не перегружать карту условными знаками, делает ее более понятной и легкочитаемой.

Разработанная методика применения карт повышает эффективность процессов реализации и контроля выполнения этапов государственных градостроительных программ.

# JUTEPATYPA / REFERENCES

- 1. Киевский И. Л., Курбанов М. Х., Пархоменко М. И. Информационное сопровождение работ по благоустройству территорий, прилегающих к Московскому центральному кольцу (МЦК) // Промышленное и гражданское строительство. 2017. Nº 4. C. 55-61.
- 1. Kievskiy I. L., Kurbanov M. H., Parkhomenko M. I. Information support of works on improvement of territories adjacent to the Moscow Central Circle (MCC). Promyshlennoe i grazhdanskoe stroiteľ stvo, 2017, no. 4, pp. 55-61. (In Russian).
- 2. Фоли Дж., Вэн Дэм А. Основы интерактивной машинной графики: В 2-х т. М. : Мир, 1985. 736 с.
- 2. Foli Dzh., Ven Dem A. Osnovy interaktivnoy mashinnoy grafiki [Basics of Interactive machine graphics]. 2 vol. Moscow, Mir Publ., 1985. 736 p. (In Russian).
- 3. Available at: http://mggt.ru/uslugi/predostavlenieinformatsionnyh-resursov-edinoj-gorodskoj-

kartograficheskoj-osnovy-moskvy-egko-moskvy (accessed 30.09.2021).

- 4. Available at: https://mapinfo/ru (accessed 30.09.2021).
- 5. Капралов Е. Г., Кошкарев А. В., Тикунов В. С. [и др.]. Геоинформатика. М. : Академия, 2005. .<br>480 с.
- 5. Kapralov E. G., Koshkarev A. V., Tikunov V. S. et al. Geoinformatika [Geoinformatics]. Moscow, Akademiya Publ., 2005. 480 p. (In Russian).
- 6. Руководство пользователя MapInfo Pro Версия 15.2 / Pitney Bowes Software Inc, 2015. 588 c.
- 6. Rukovodstvo poľ zovatelya Maplnfo Pro Versiya 15.2 [MapInfo Pro User's Guide Version 15.2]. Pitney Bowes Software Inc, 2015. 588 p. (In Russian).
- 7. Available at: https://docs.qgis.org/3.16/en/ docs/user\_manual (accessed 30.09.2021).

Для цитирования: Курбанов М. Х., Скворцова А. М., Кашурников Д. А. Интерактивная картография для реализации государственных градостроительных программ // Промышленное и гражданское строительство. 2021. № 11. С. 56-60. DOI: 10.33622/0869-7019.2021.11.56-60.

For citation: Kurbanov M. Kh., Skvortsova A. M., Kashurnikov D. A. Interactive Cartography for the Implementation of State Urban Development Programs. Promyshlennoe i grazhdanskoe stroitel'stvo [Industrial and Civil Engineering], 2021, no. 11, pp. 56-60. (In Russian). DOI: 10.33622/0869-7019.2021.11.56-60.